# **VISITING MSD'S DIGITAL PLANROOM**

From the MSD homepage, click on the *"Engineering, Construction, Other"* link under Current RFP's, RFQ's, Bids

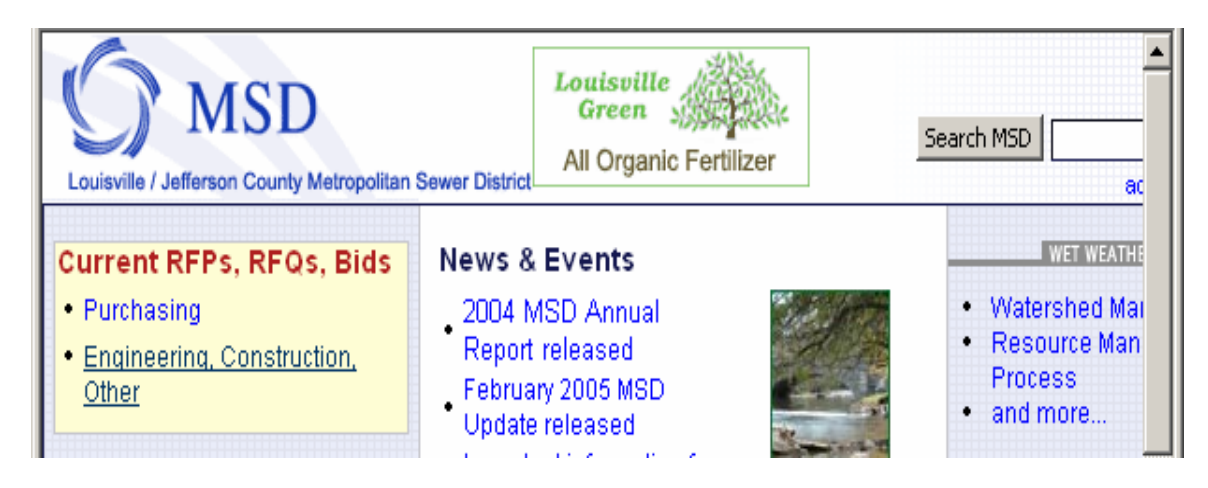

**OR** go to www.msdbids.com

# Click on the Engineering/Construction/Other Bids and Requests for Proposals/Qualifications link

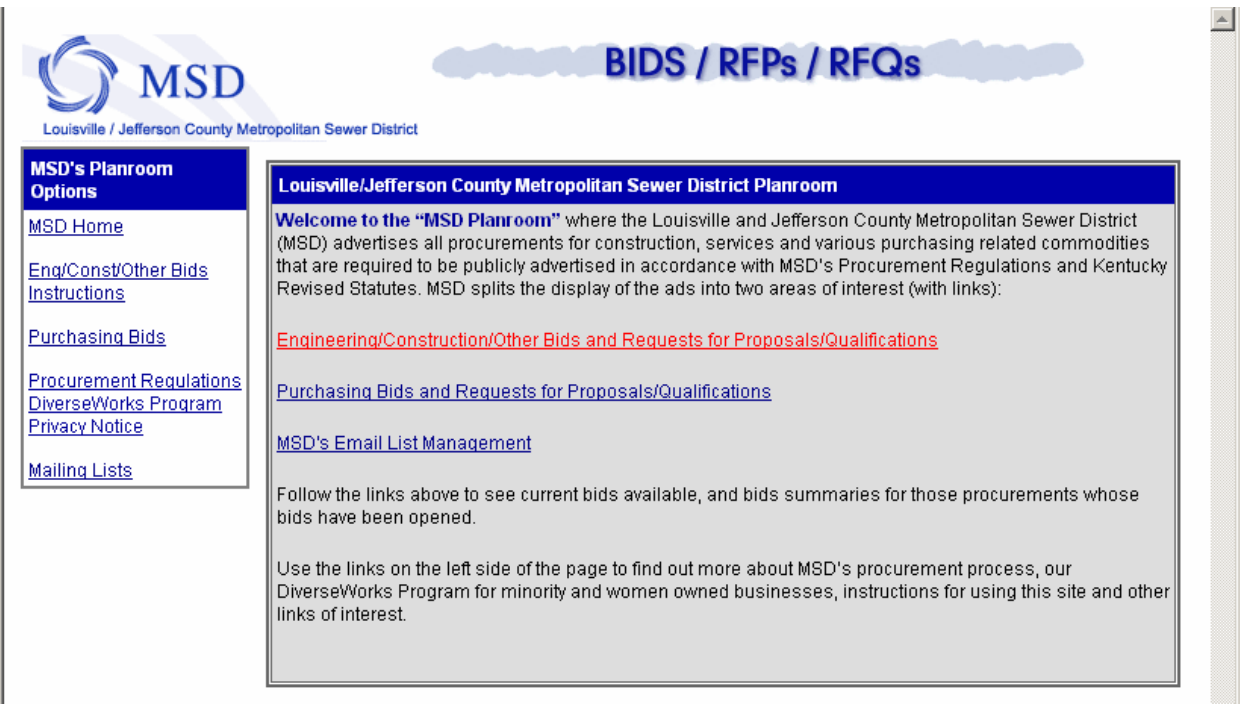

ici i

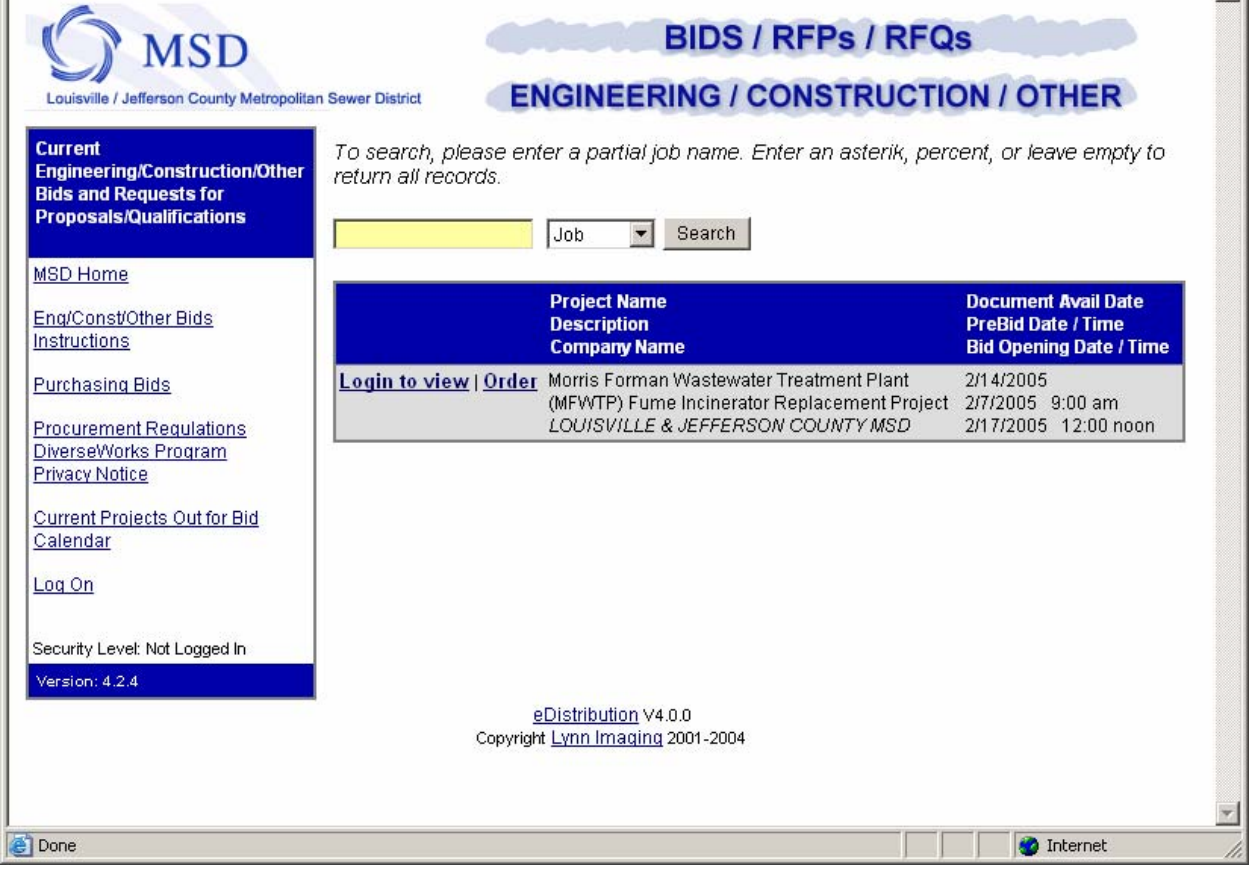

You will see the listing of projects out for bid.

You will also see links on the left side of the page that will always be of option to you while in the Digital Planroom. They consist of the following:

"*MSD Home*"—Link to MSD Homepage www.msdlouky.org

"*Eng/Const/Other Bids*" - Link to the page you are currently viewing.

"*Instructions*" – Link to the instructions you are viewing now.

"*Purchasing*" – Link to the purchasing bid listing.

"*Procurement Regulations*" – Link to MSD's procurement policy

"*DiverseWorks Program*" – Link to MSD's DiverseWorks site

"*Privacy Notice*" – Link to MSD's privacy policy

*"Current Projects Out for Bid"*—Links you to the page you are currently viewing.

*"Calendar"*—Links you to a monthly calendar view of jobs on their corresponding bid date.

You may view the job by simply clicking the job title from this calendar.

*"Log On"*— Click here to enter your User ID and Password to view Project Detail or place an order or you can click on the Login to View next to the project you would like to view.

#### **VIEWING CURRENT PROJECTS**

Click "Login to View" on a specific project or "Log On" and enter your current MSD ID and PASSWORD. Your name will appear in the bottom of the box to the left, verifying your log in is complete. If you do not have a password, click on "Create New Company" to set up an

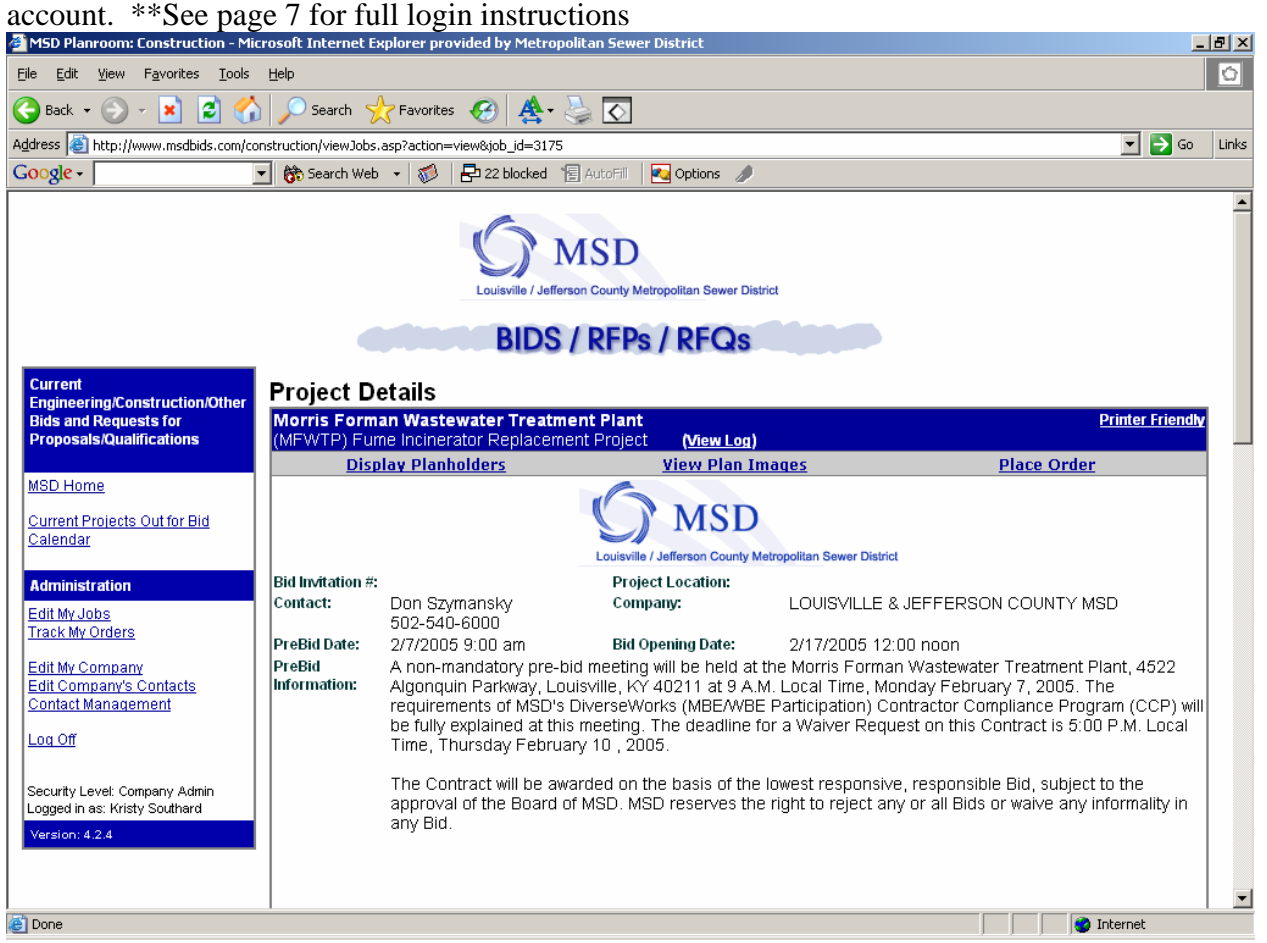

You will then see information regarding this job including, but not limited to:

- 1. Bid Date & Time
- 2. Pre-Bid Date & Time
- 3. Location of Job Site
- 4. Contact Name for Project
- 5. Project Notes that may include job scope, relevant and pertinent bid info, notes specific to General Contractors and/or Sub Contractors, etc.
- 6. Purchase and/or Refundable Deposit amounts, as well as shipping costs and any other related fee schedules.

*"View Plan Images"* Link—Click here to view an index of all the drawings in the job. \*\*Note: When viewing plan images, they are reduced in size to increase the speed of which they are viewed and cannot be sent to your printer.

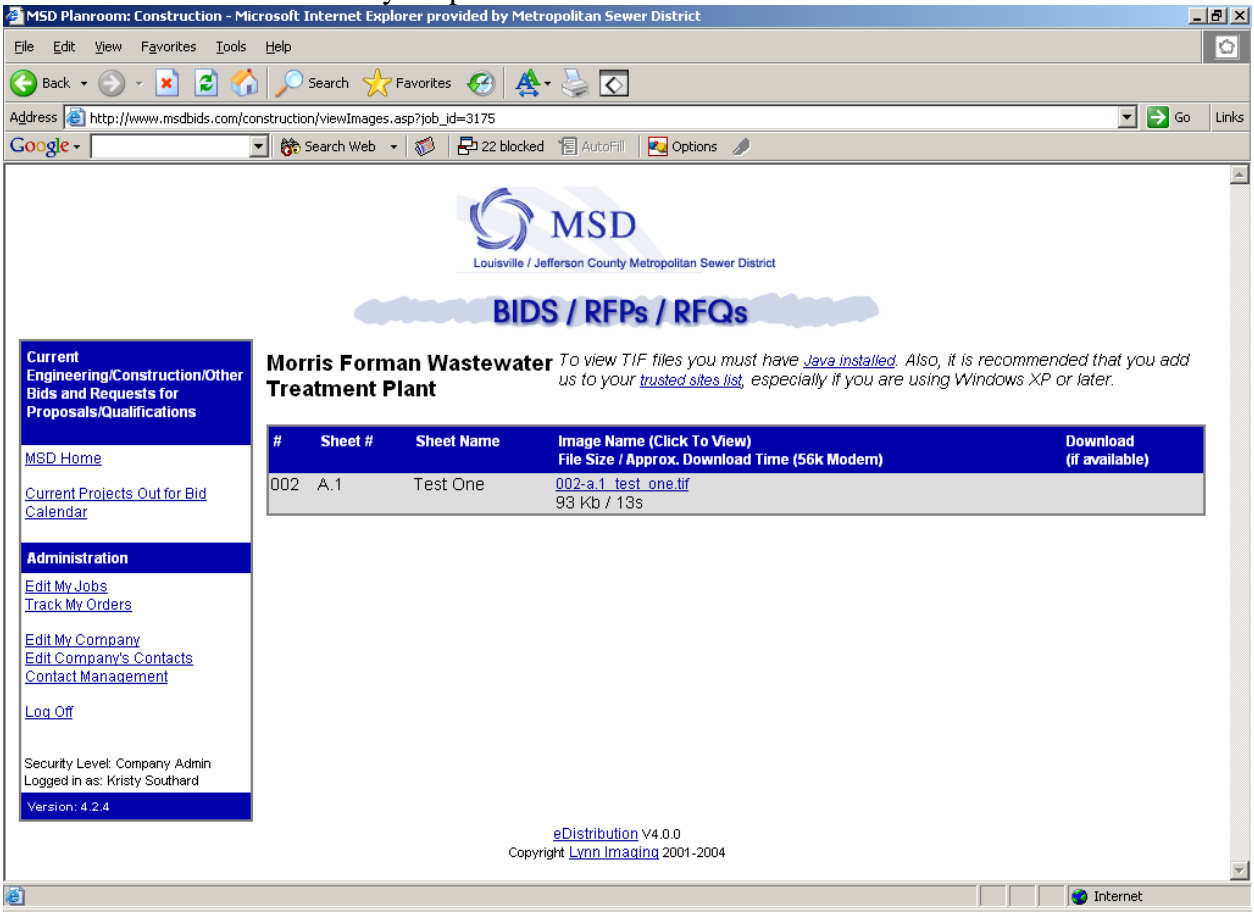

- 1. Click on any one of the drawings to view.
- 2. Your computer will open a basic viewer in a new window. Prior to the viewer opening, you may get a dialogue box that asks if it is okay to open this viewer, click "Yes" or "OK".
- 3. The displayed plan image will be displayed as a full sheet on your screen.
- 4. A toolbar is located at the top of the viewer to help you view more detailed areas of the drawing. For example, by choosing the "magnifying tool with the plus sign", then clicking your left mouse button on any area of the drawing, you will zoom in to view the drawing in closer detail. Additionally, by choosing the "hand" tool, you may hold down your left mouse button and drag the image to view other areas while zoomed in.
- 5. Located near the top of the viewer, you will find a drop down box of the list of drawings to choose from. Click the drop down box and highlight another drawing that you would like to view. You may also choose to click "Previous Image" or "Next Image" to view the immediate drawing before or after, respectively.
- 6. When you have completed viewing drawings, you may click the "x" in the top right hand corner to close the viewer.
- 7. You will return to the original index of drawings.
- 8. To go back to the Job Details, click your Back Button.

*"Place An Order"* Link—Click here to place your order for the job. \*\*A User ID and Password will be required for this action. Setting up your User ID and Password is described on page 7.

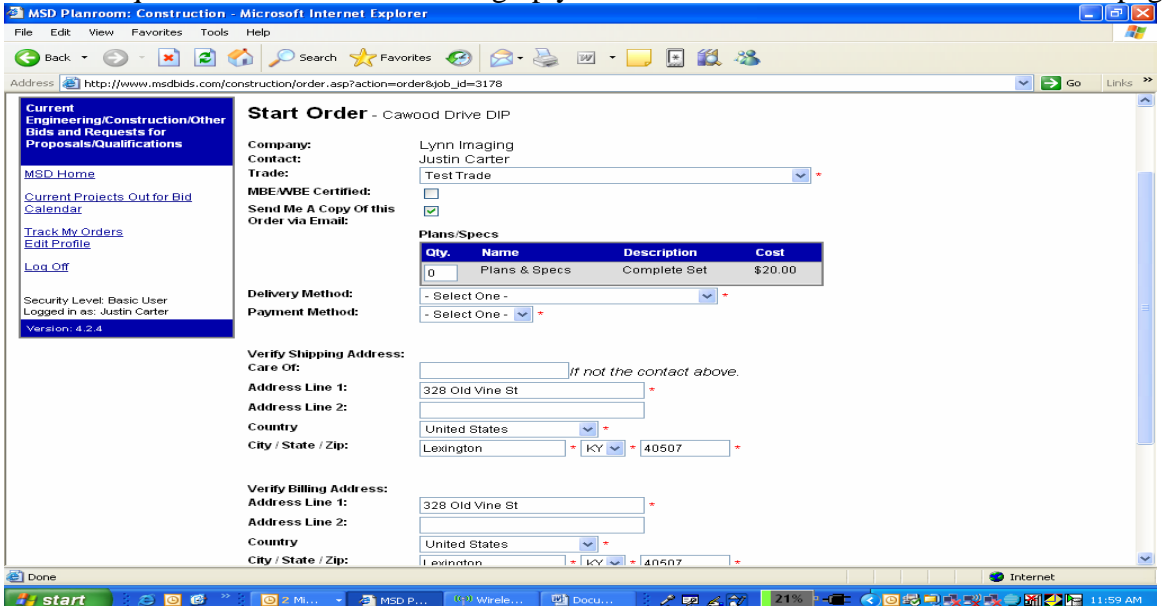

- 1. User ID and Password is requested here. Enter your User ID and Password and click "Submit". Your contact info will automatically come up.
- 2. Contact Person—If you are not the contact for this job, you will have the option of choosing the appropriate person within your company, assuming that they are listed in the database.
- 3. Number of Sets Needed—You may enter the number of complete sets that you are ordering.
- 4. Bid Category—Select the drop down box and choose the bid categories that you are bidding by highlighting the bid category and selecting "Add". You may choose more than one. This allows MSD to know which bid categories you will be representing. This is an optional feature for projects listed, so you may not see this option on all jobs.
- 5. Delivery Method—Delivery is free and offered in the areas of Southern Indiana, Louisville, Frankfort and Lexington. If you are not located in the delivery area, you can have the bid set (s) mailed to you at cost.
- 6. Payment Method—all payments may be made by cash, check, account or credit card through the web site. All Refundable Deposits must be paid by check payable to the appropriate entity as described in the Invitation to Bid.
- 7. Comments—Any comments or notes regarding the project order may be placed here.
- 8. Click "Submit".
- 9. Your order will not be complete at this point. Review your order and information and click "Continue" to complete your order.
- 10. You will receive a confirmation number and the order will be emailed to appropriate staff for immediate processing. Your order will be ready within 24 hours..

# **USER SECURITY**

Once you select a project, you will be directed to the login screen. To create a new login business or individual login account, click on "Create Account".

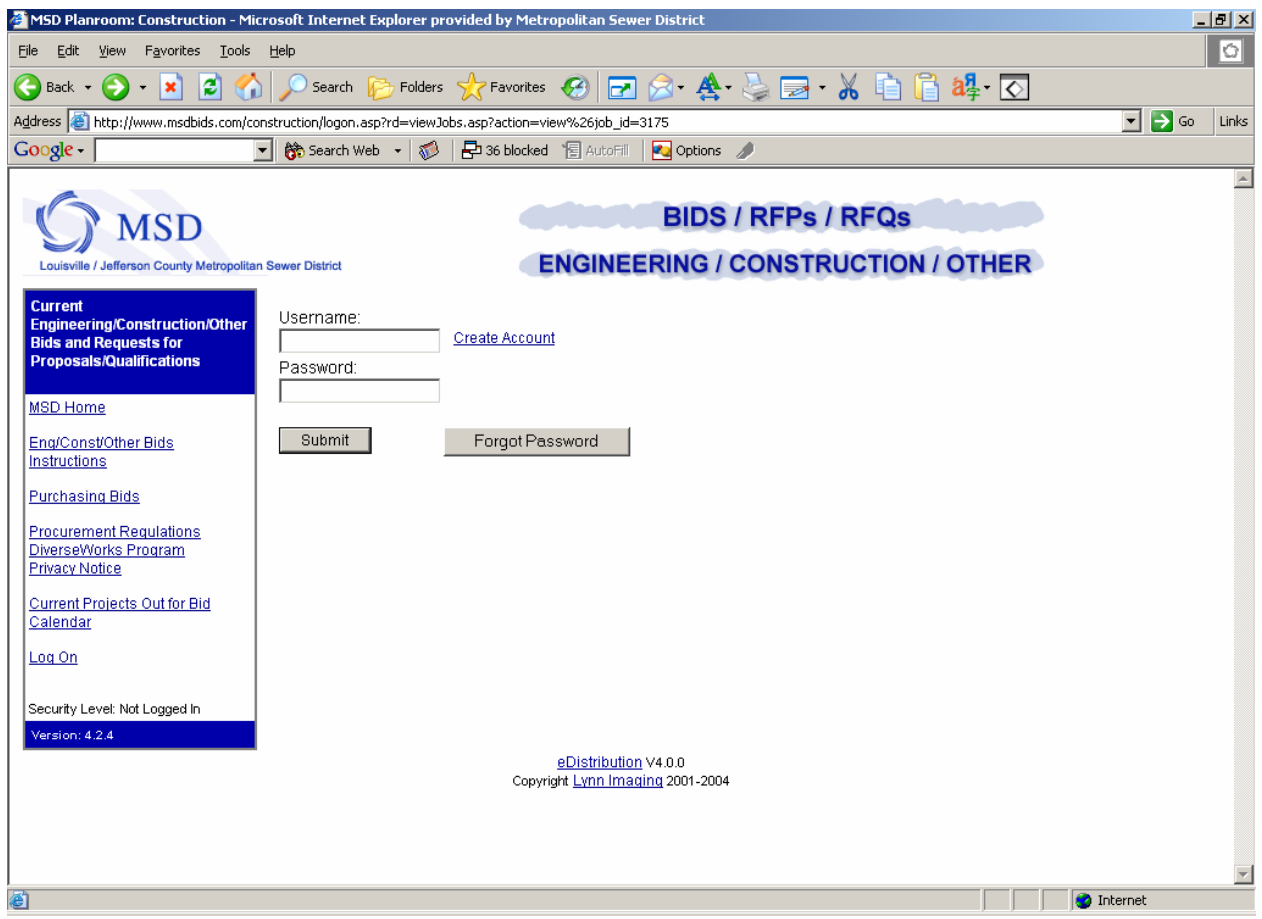

The following instructions on the next page are also shown on the web site:

# **Purchasing/Construction Bids/RFPs/RFQs and General E-Mail Lists**

# **New Login Account Setup**

MSD's e-mail lists are used to automatically notify vendors, bidders, engineers and contractors of upcoming bids, Requests for Proposal (RFPs), and other information. In addition, MSD uses the same system to notify individuals of Board Meetings, Job Opportunities, and other announcements that may be of general interest. In order to receive notices of pending procurements and general notices, users must sign up for an account. You will be required to enter a valid e-mail address, a password and other information.

Each user is required to maintain their own profile and to periodically check their profile to keep upto-date on changes MSD may make to e-mail lists. Users may subscribe or unsubscribe to as many e-mail lists as they desire. There are two types of accounts – one for businesses (Option 1) and one that can be used for individuals (Option 2). Please follow the instructions for one of the two options listed below:

#### **Option 1 - Businesses**

1. There is a single company record and one or more contacts for each company. To verify if your company is in our database by entering any part of the company name in the box below and hit search. The search results are limited to 5 record(s).

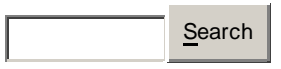

- 2. A new browser window should appear with the results of your search. If your company is not shown, click on 'Create New Company'. The first user added to a new company will become the company's administrator. Follow the instructions displayed in a new browser window. If your company is shown, proceed to step 3.
- 3. Click on the company name in the window.
- 4. You will see the company administrators' names. Contact the company administrator to have an account created for you.

**Note:** If your company's administrator is no longer employed at your company, please call MSD at either (502) 540-6265 (for engineering or construction related users) or bids @msdlouky.org; or (502) 540-6297 (for purchasing related users) or bids@msdlouky.org to reset the company administrator. You will be contacted for further information and instructions.

#### **Option 2 –Individuals**

1. Click on the link below to create a new Login Account. You must have a valid e-mail address. Create a new Login Account

Note: If you already have a login account but have forgotten your password, click the button below and your password will be emailed to you.

If you are an **individual** who would like to receive information about bids or order bid sets, click on Create a new Login Account

To search for a **business**, enter the business name under option 1 and click on Search. If your company is listed at the bottom of the screen, select it to get information about who the "Company Administrator" is for your agency.

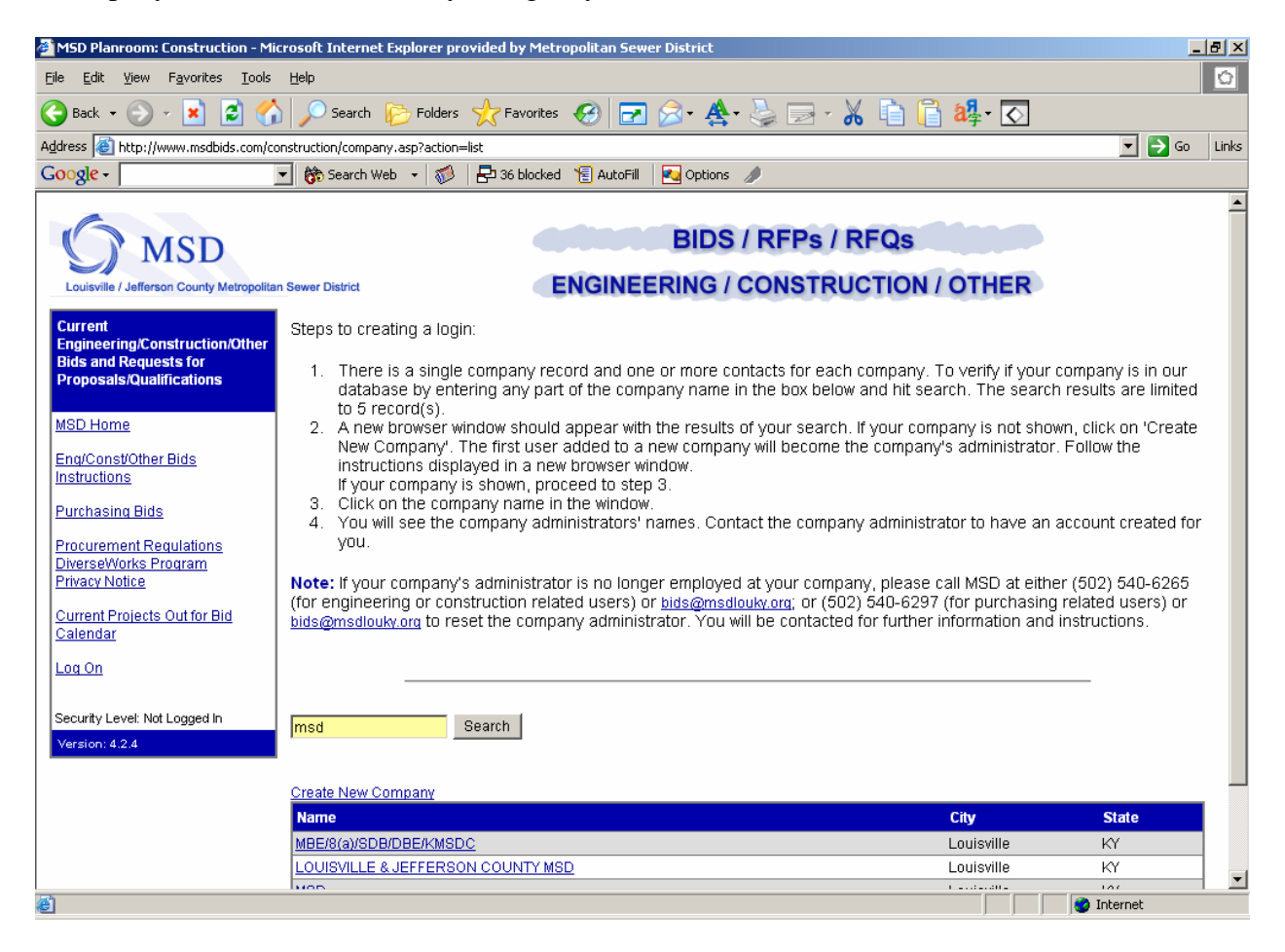

If your company is not listed, click on the Create New Company link.

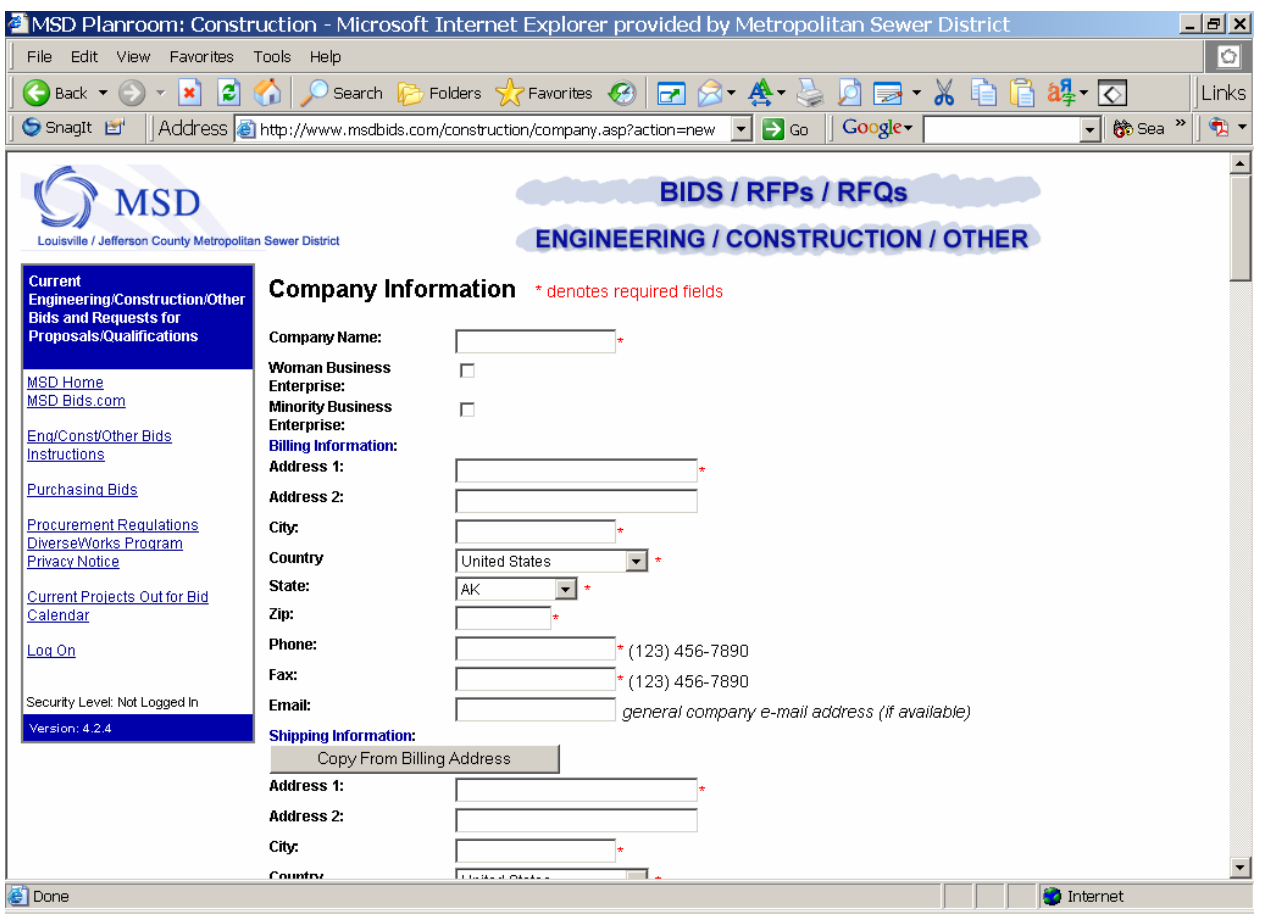

The first contact entered with your company's name will automatically become the company's administrator. The company administrator will be responsible for administering login accounts for the employees at their agency.

Create a contact with your agency information, the construction engineering bids you are interested in being notified about, and any purchasing commodities or mailing lists you would like to be added to. Your User Id and Password will be unique to you.

If your company is listed and you have not been contacted by Lynn Imaging with an administrator's login name and password, or you have any security issues, contact the distribution department at 502-499-8400.